# Capteur LoraWan Enless Tx Contact

## Présentation

Dans le cadre de ce TP, nous utilisons un capteur de transmission sans fil, qui transmet l'information d'ouverture ou de fermeture de 2 contacts.

La passerelle utilisée est une passerelle privée qui nous appartient, le serveur LoraWan utilisé sera celui de TTN qui est gratuit. Les informations du serveur LoraWan TTN seront transmises en MQTT à un serveur interne au lycée (Raspberry ou PC sous Windows).

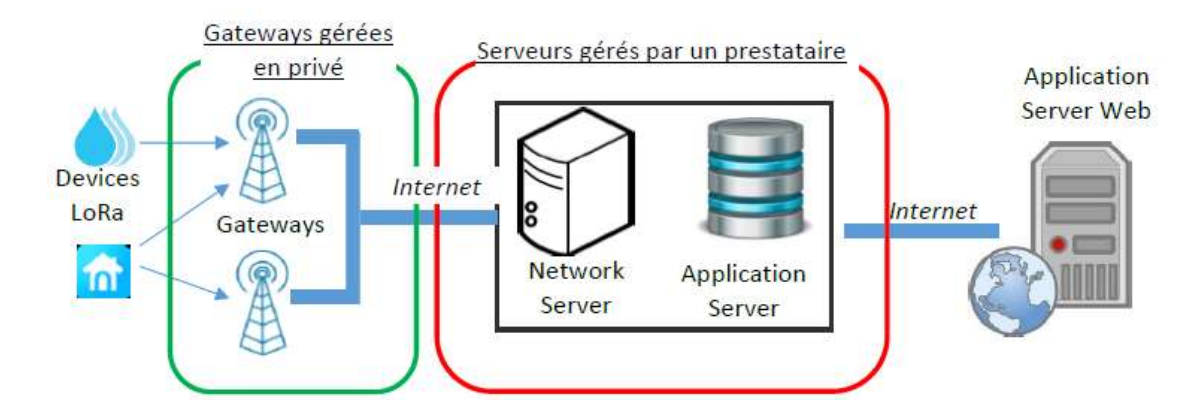

#### Etude des caractéristiques du capteur

Le capteur utilisé est un capteur TX CONTACT de la marque ENLESS et dont les documentations sont jointes à ce TP.

 $\Rightarrow$  A l'aide de la documentation jointe (Fiche d'aide à l'installation, annexe 5), préciser les fils à utiliser pour les 2 entrées « contact sec ». Faire un petit schéma avec 2 contacts NO et les fils à utiliser.

 $\Rightarrow$  A l'aide de la doc. (annexe 1), déterminer la position du cavalier pour faire fonctionner le module en LoraWan et vérifier sur le module la bonne position du jumper.

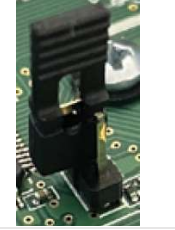

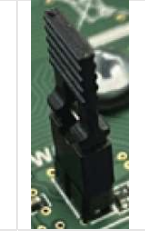

En LoraWan, il existe 2 types d'activation : ABP ou OTAA.

 $\Rightarrow$  A l'aide de la documentation (page 26), indiquer le mode d'activation retenue par le module et préciser alors les clés nécessaires pour la déclaration du module sur le serveur LoraWan.

Vérifier la réponse précédente en relevant la présence des clés inscrites à l'arrière du boîtier (inutile de les noter).

I

 $\Rightarrow$  A l'aide de la fiche produit du module, préciser comment s'effectue l'alimentation et l'autonomie lors d'une transmission toutes les 15mn.

Les dispositifs LoraWan peuvent fonctionner suivant 3 classes différentes (A, B ou C).

 $\Rightarrow$  Préciser la classe utilisée par le module Enless (page 26) et indiquer si cette classe permet le downlink (voir cours).

#### Paramétrage de la passerelle LoraWan

Dans le menu LoRa de la passerelle du lycée, on a relevé la configuration ci-dessous.

Entourer sur cette capture d'écran : l'adresse du serveur TTN, le numéro de port (UDP) utilisé et l'identifiant de la passerelle.

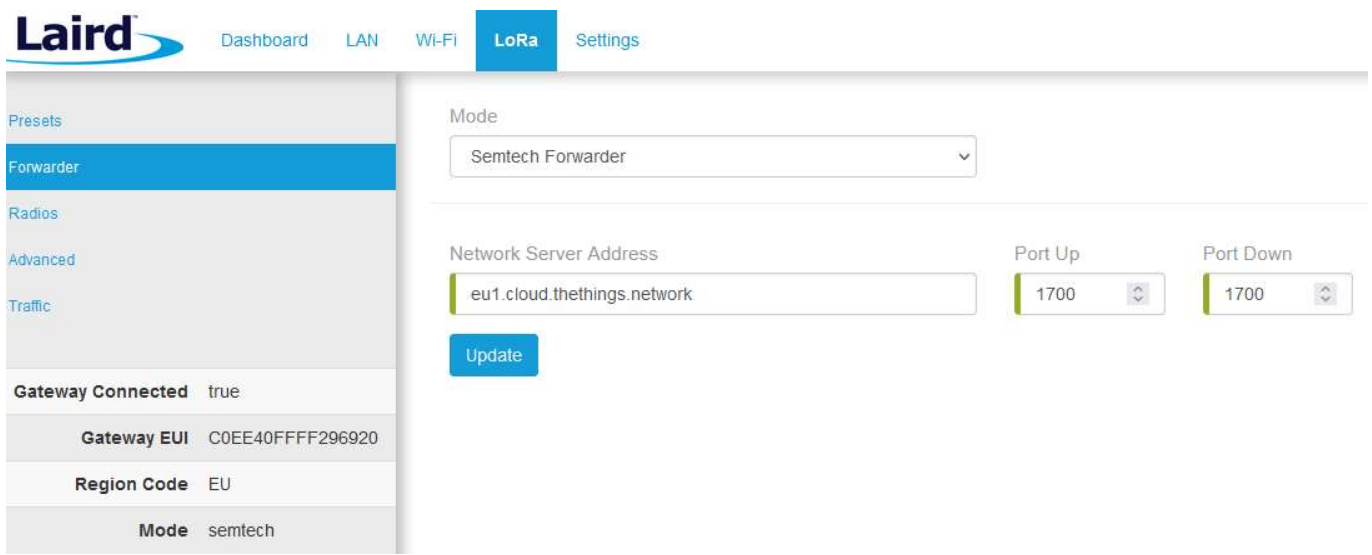

#### Paramétrage de TTN

- $\Rightarrow$  Se rendre sur le site de TTN : https://www.thethingsnetwork.org
- $\Rightarrow$  Se loguer avec le compte : guy.colin@ac-lille.fr et mot de passe : •••••••• (à demander au prof).
- $\Rightarrow$  Se rendre dans le menu « Console ».
- $\Rightarrow$  Choisir la zone Europe
- $\Rightarrow$  Dans le menu Gateways, vérifier que la passerelle carnot est connectée et relever son numéro EUI. Comparer
- ce numéro à l'identification de la passerelle du lycée.
- $\Rightarrow$  Dans le menu Applications, vérifier la présence de l'application contact-enless.
- $\Rightarrow$  Dans l'application contact-enless, vérifier la présence du End Device avec son identifiant DevEUI.

 En cliquant sur l'ID du End Device, relever le plan de fréquence retenu, la version LoraWan et vérifier la présence des différentes clés.

Remarque : Dans le menu Payload formatters/Uplink , mettre le format Custom Javascript formatter (celui mis par défaut) permet d'obtenir les données en clair dans le fichier JSON transmis.

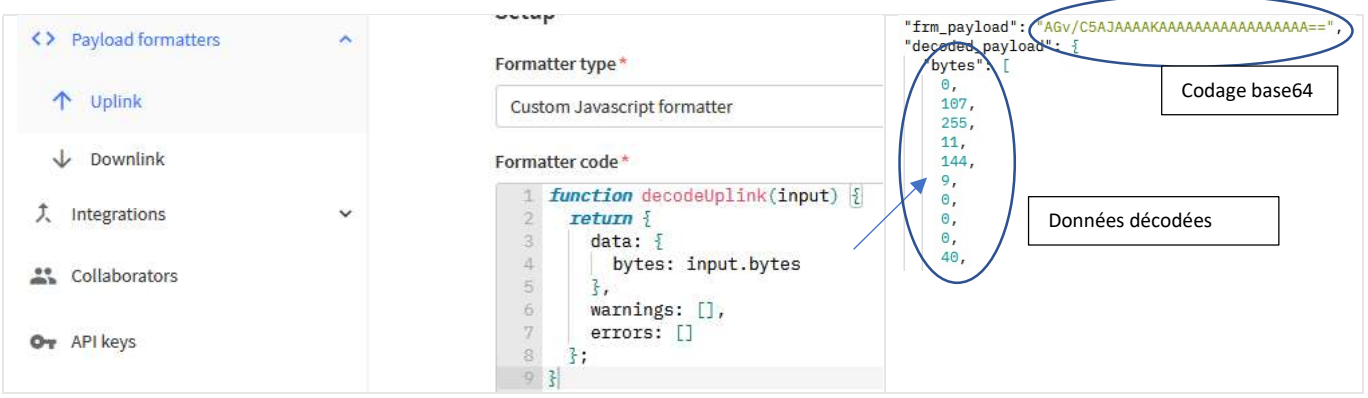

 $\Rightarrow$  Dans le menu Live data, relever la périodicité d'envoi des données par le module Enless.

 $\Rightarrow$  En cliquant sur une trame de données (menu Live data), visualiser le fichier JSON et retrouver quelques informations comme : dev\_eui, app\_eui, dev\_addr, les données décodées, l'identifiant de la passerelle....

 $\Rightarrow$  Dans le menu Integrations/MQTT, noter : l'adresse du server MQTT et le port public, le login. Le mot de passe sera fourni.

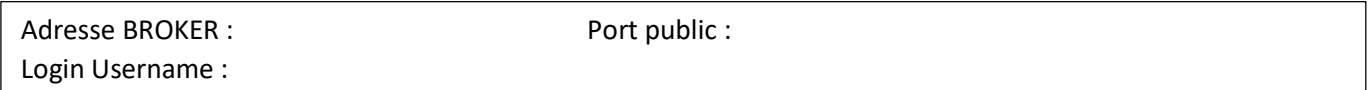

## Récupération des données sous NODERED

 $\Rightarrow$  Sous Nodered, réaliser le flow suivant et configurer le node MQTT IN (le mot de pase sera fourni). Prendre un QoS à 0 et une sortie (Output) sous un format JSON. Valider la configuration du flow MQTT uniquement dans le flow courant (et non all flow, pour éviter les conflits). Le login et le mot de passe sont à renseigner dans la partie Security.

Le topic doit être de la forme suivante :

v3/{application id}@{tenant id}/devices/{device id}/up

Soit ici : v3/contact-enless@ttn/devices/eui-70b3d54fd0006bff/up

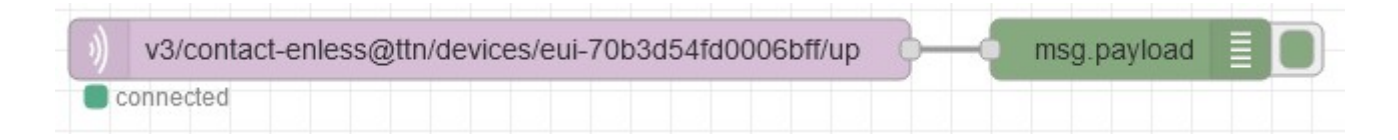

 Observer dans la fenêtre DEBUG le fichier JSON reçu, lorsqu'on ferme un contact des données sont transmises (demander au prof).

- 13/03/2023 15:50:41 node: 8ea67d67.604188 v3/contact-enless@ttn/devices /eui-70b3d54fd0006bff/up : msg.payload : Object  $\ast$ object ▶ end device ids: object ▶ correlation ids: array[7] received\_at: "2023-03-13T14:50:41.454978114Z" vuplink\_message: object session\_key\_id: "AYa4BvHojIIBj5scGsfyzw==" f\_port: 1 f\_cnt: 680 frm\_payload: "AGV/C6YJAAAAMAAAAAEAAAAAAAAIAQQ==" \*decoded\_payload: object ▶ bytes: array[22]  $\triangleright$  rx\_metadata: array[1] ▶ settings: object
- Ajouter la fonction, comme ci-dessous, pour extraire le tableau des données décodées :

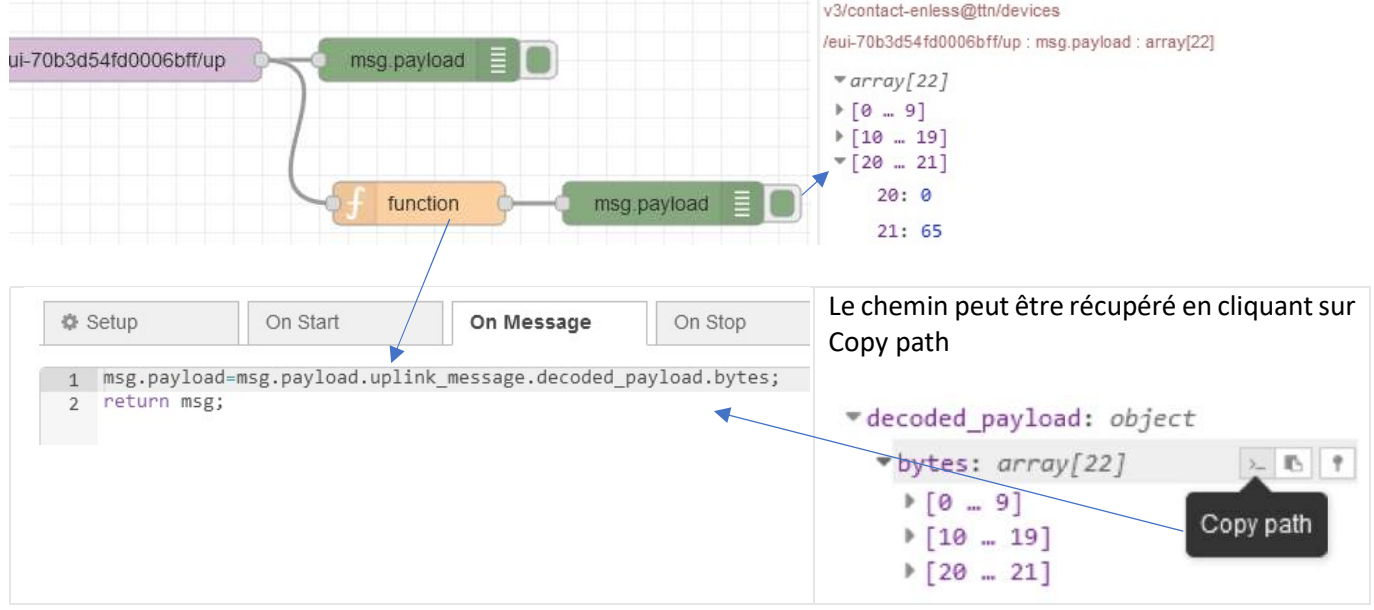

## Le format des données transmises est fournie par Enless et il est donné ci-dessous avec un exemple :

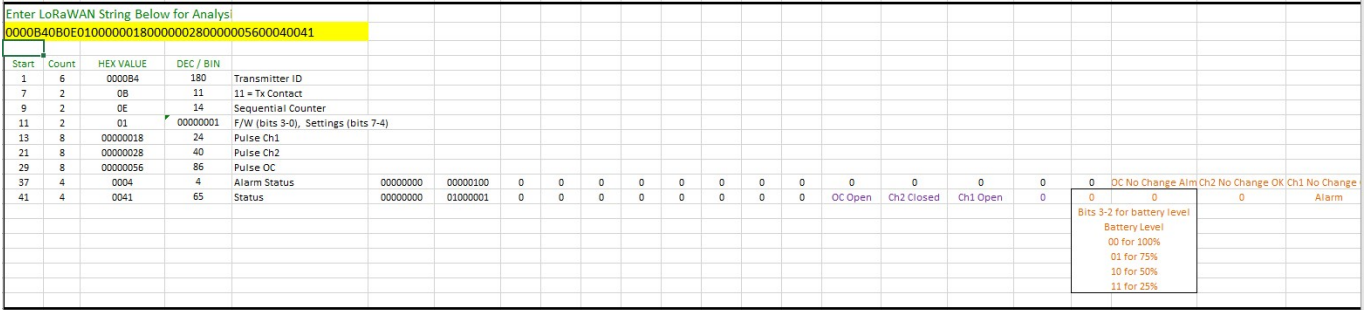

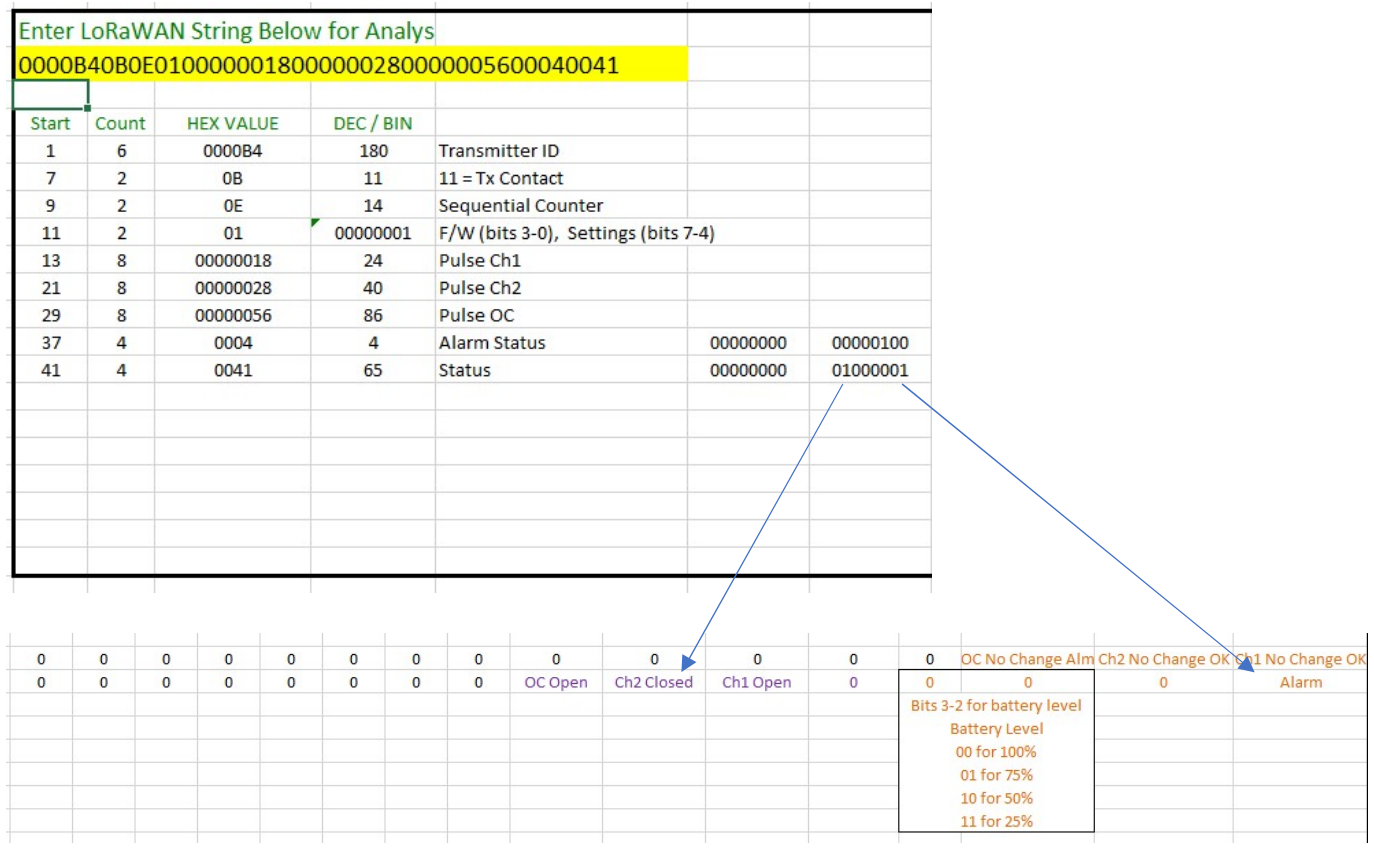

Dans l'exemple ci-dessus, le dernier octet transmis (41 $_{16}$  = 65 $_{10}$ ) donne comme information :

- Entrée collecteur ouvert Open
- Contact Ch2 fermé
- Contact Ch1 ouvert
- Batterie 100%
- Alarme active.

 De la même manière, donner la valeur de ce dernier octet dans le cas où : OC Open – Ch2 Open – Ch1 Closed – Batterie à 50% - Alarme active.

 $\Rightarrow$  Modifier sous NODERED la fonction pour extraire uniquement le dernier octet (soit l'octet 21, remplacer bytes par bytes[21]).

Pour isoler un ou plusieurs bit(s), on peut faire un ET comme ci-dessous :

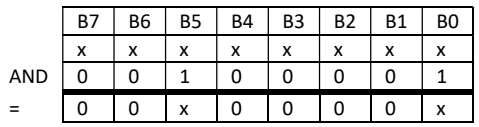

A l'exception des bits B5 et B0, les autres bits sont forcés à 0. Si le résultat est 0b00100001=0x21=33 , alors les bits B5 et B0 sont à 1.

# Ajouter les fonctions suivantes au flow NODERED :

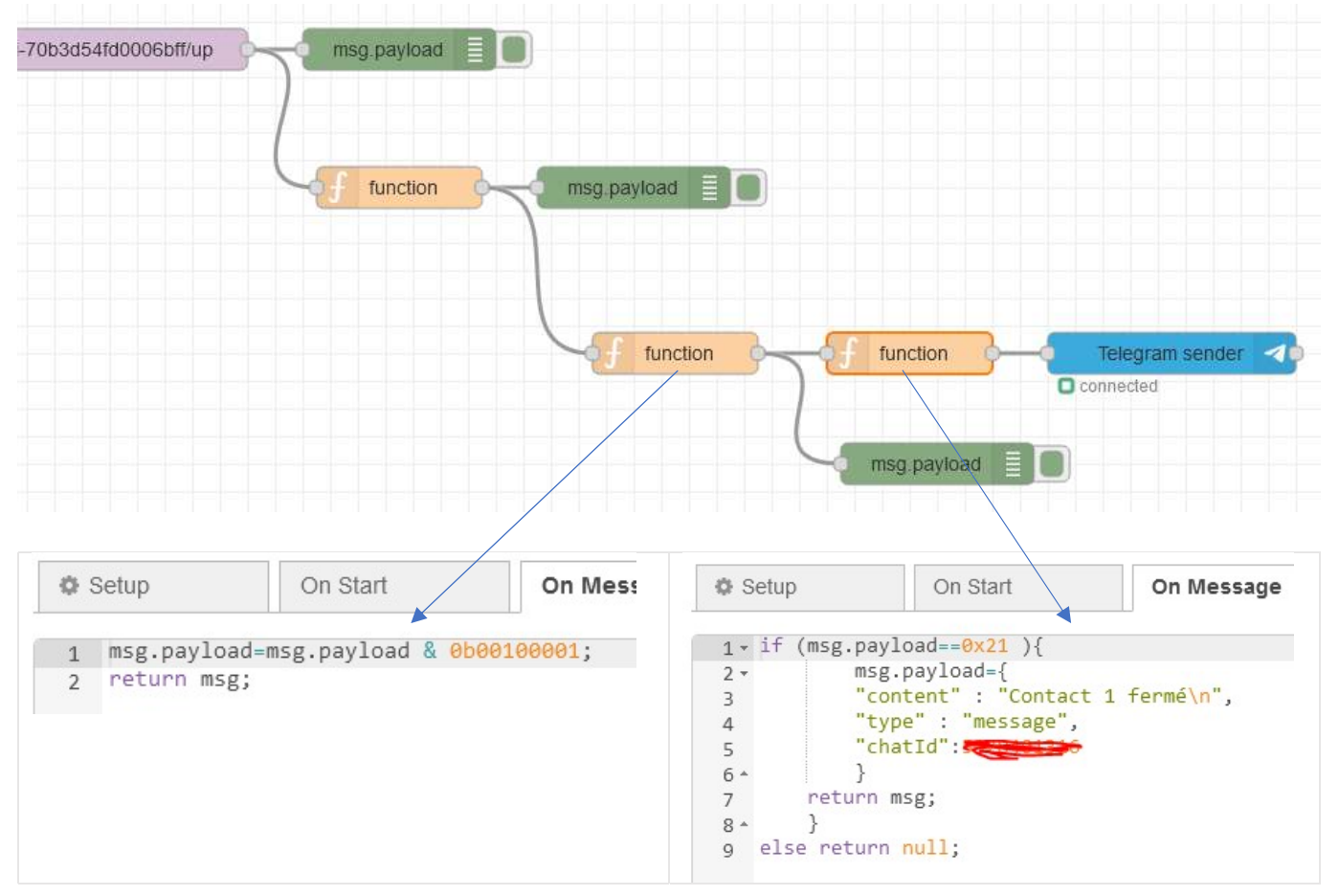

 $\Rightarrow$  Indiquer les bits testés dans ce cas et préciser l'information qui correspond à ces bits.

 $\Rightarrow$  Vérifier la réception d'un message Telegram lorsque le contact se ferme.

Remarque : ce genre d'application est utilisée dans le cadre où on veut surveiller l'ouverture d'une armoire électrique isolée des autres bâtiments.